# **06 つみたてサービス**

**<①新規・追加契約>**

**2024年11月18日 Ver.3.0**

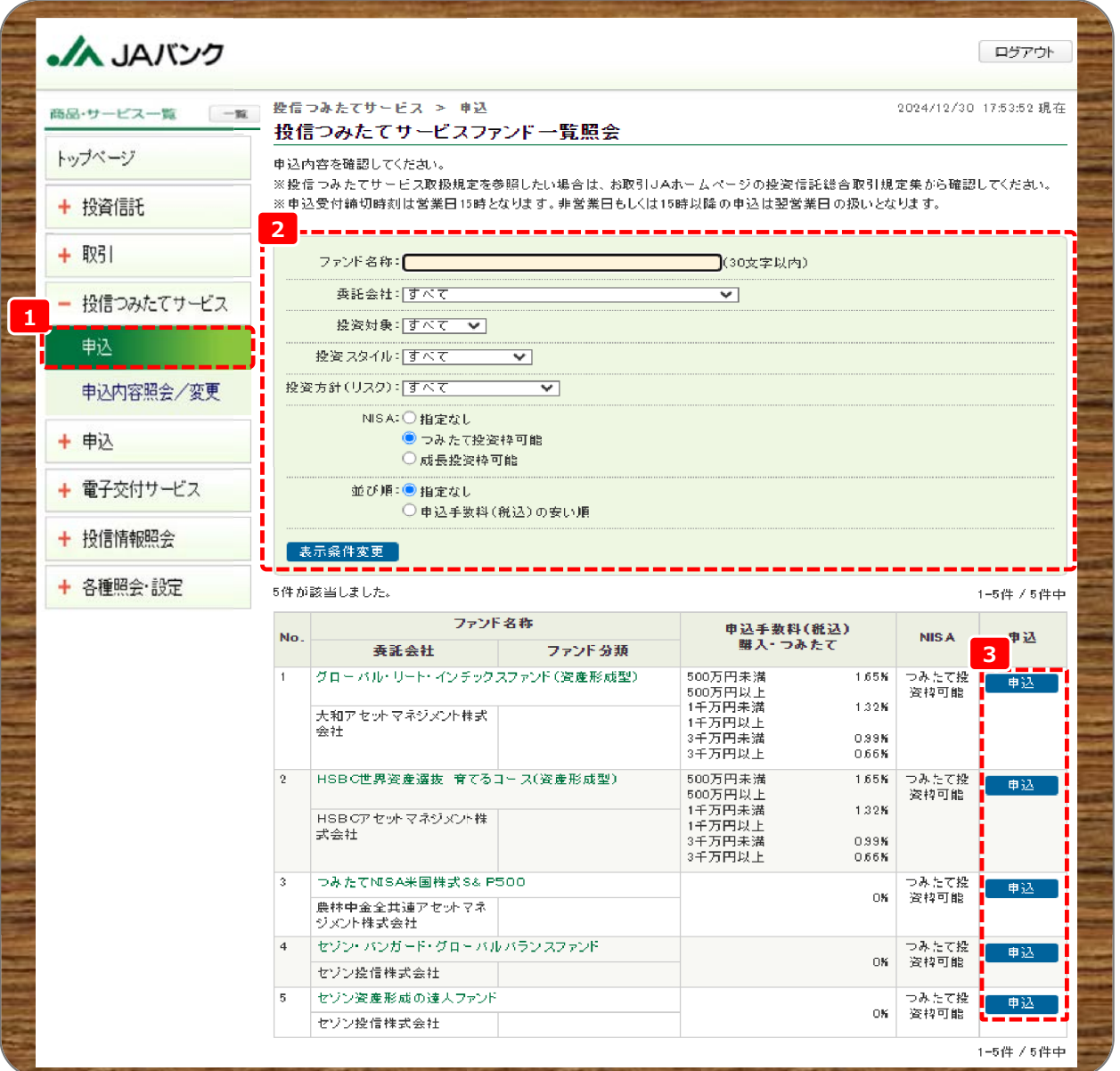

**メニューの投信つみたてサービスから《申込》をクリックします。 1**

<mark>2</mark>)<br>2)つみたてサービス契約を検討しているファンドの検索条件を入力・選択のうえ、《表示条件変更》をクリック **します。 ※入力・選択しない場合、JAバンクの取扱い全ファンドが表示されます**

**申込欄に「申込」と表示されている中から、契約申込するファンドの《申込》をクリックします。 3**

**■申込受付締切時刻は営業日15時となります。非営業日もしくは15時以降の申込は翌営業日の扱いと なります。今回申込が「引落日」の5営業日前15時を経過した場合、翌月以降の適用となります。**

- **■つみたてサービス契約は、1ファンドにつき1契約となります。同一ファンドで2つ以上の契約はできません。**
- **■《申込》が表示されないファンドは、以下の場合となります。** 
	- **・申込停止となっているファンド**
	- **・NISA口座が未開設でつみたて投資枠ファンドを選択**

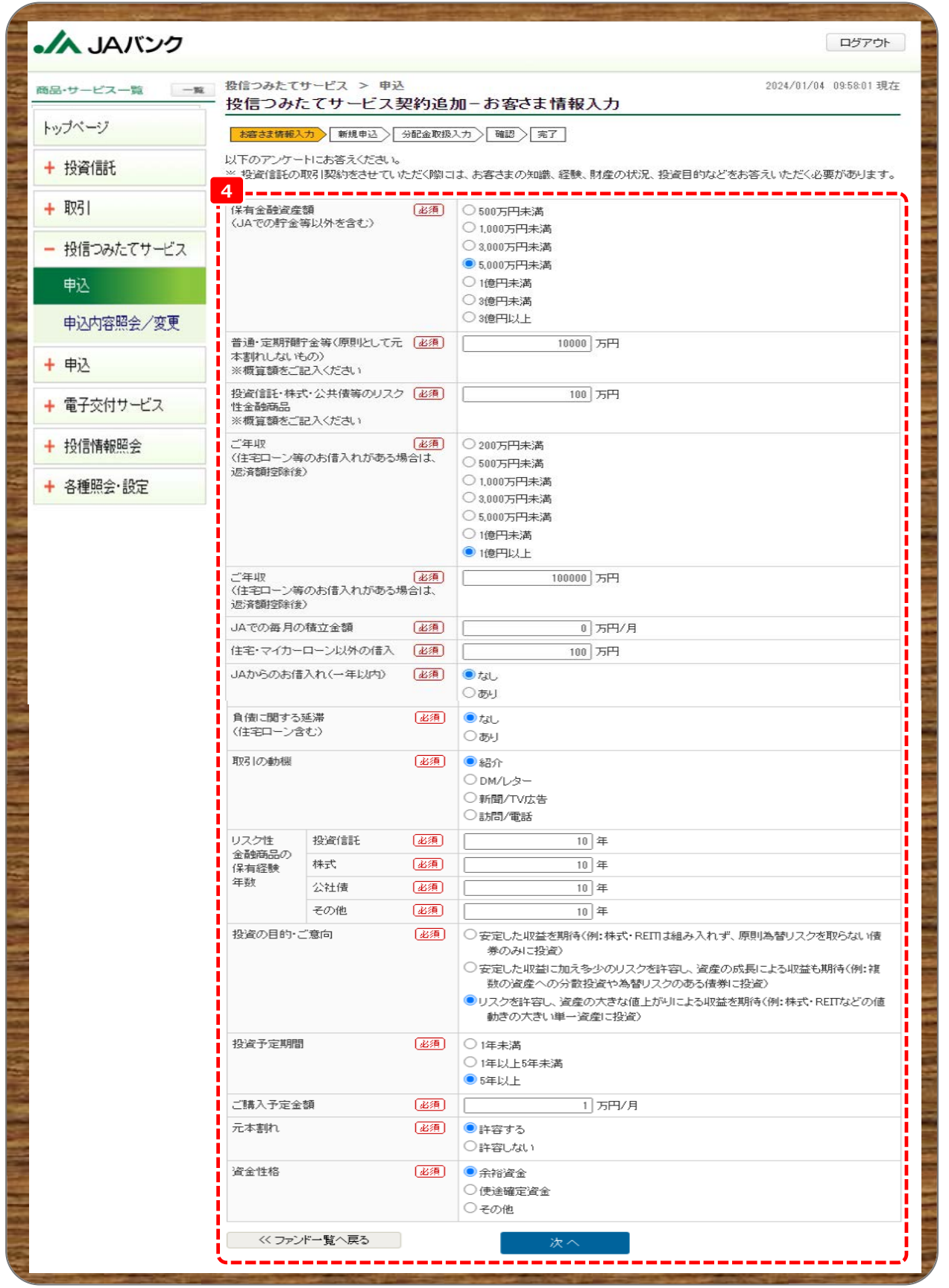

**お客さま情報として「基本情報」・「リスク性金融商品の保有経験年数」・「投資のご意向」を入力・選択のう 4え、《次へ》をクリックします。**

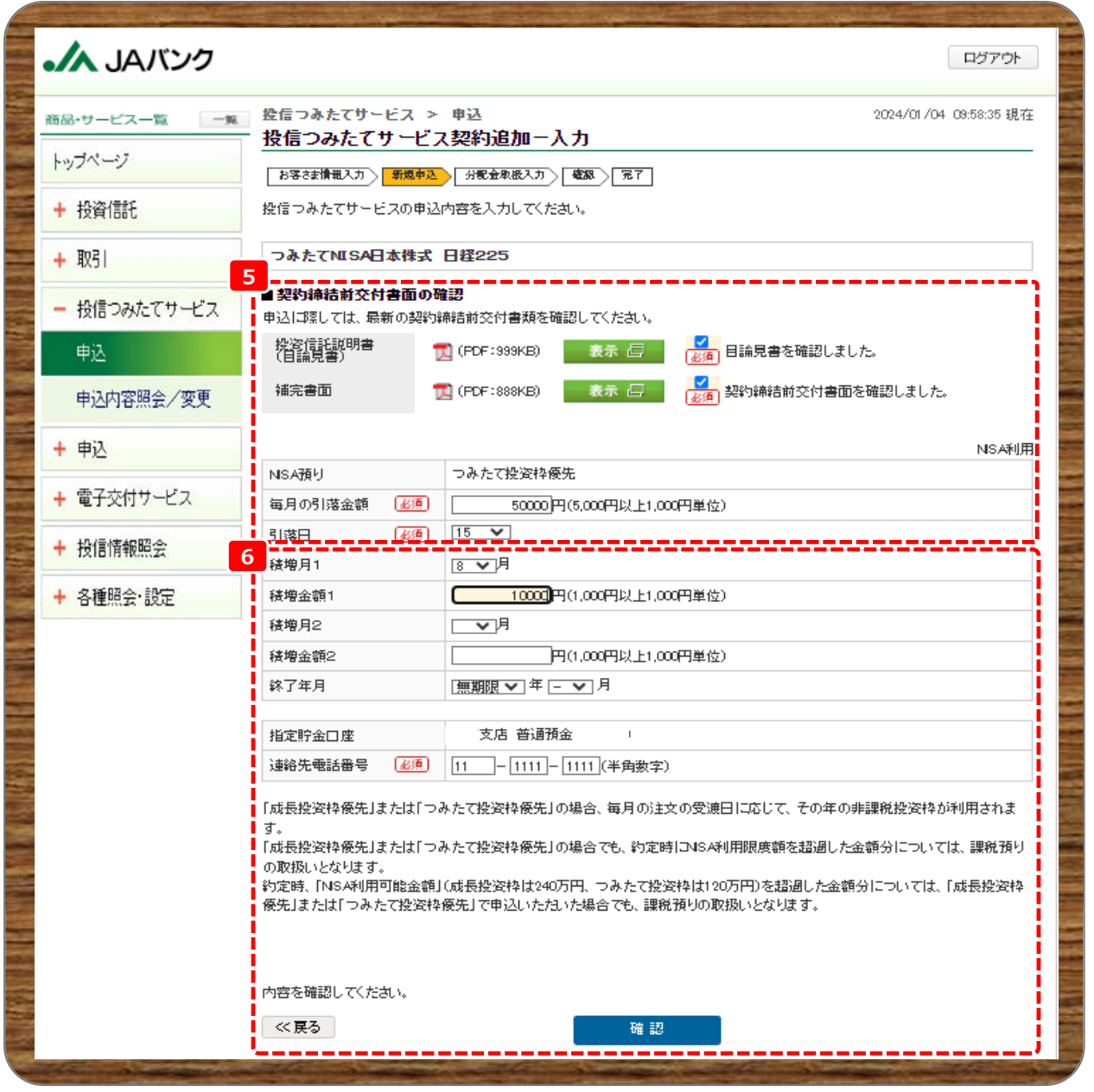

- <mark>5</mark> 《契約締結前交付書面》を表示・確認、《NISA預り》優先の選択、《毎月の引落金額》を入力、毎月の《引 **落日》を選択します。**
- **積増を希望される場合は《積増月》を選択、《積増金額》を入力、契約終了月を希望される場合は《終了年 6 月》を入力します。《連絡先電話番号》を入力のうえ、《確認》をクリックします。**

**■《NISA預り》優先は、つみたて投資枠は「つみたて投資枠」と表示されます(固定表示で選択できませ**

- **ん)。NISA口座未開設の場合は表示されません。**
- **■つみたて投資枠は《引落日》25日は選択できません。また、積増設定は年2回となります。**
- **■積増金額は、「毎月の引落金額+積増金額の合計値」ではなく、「積増金額」のみを入力します。**
- **■《終了年月》を設定しない場合は、無期限となります。**

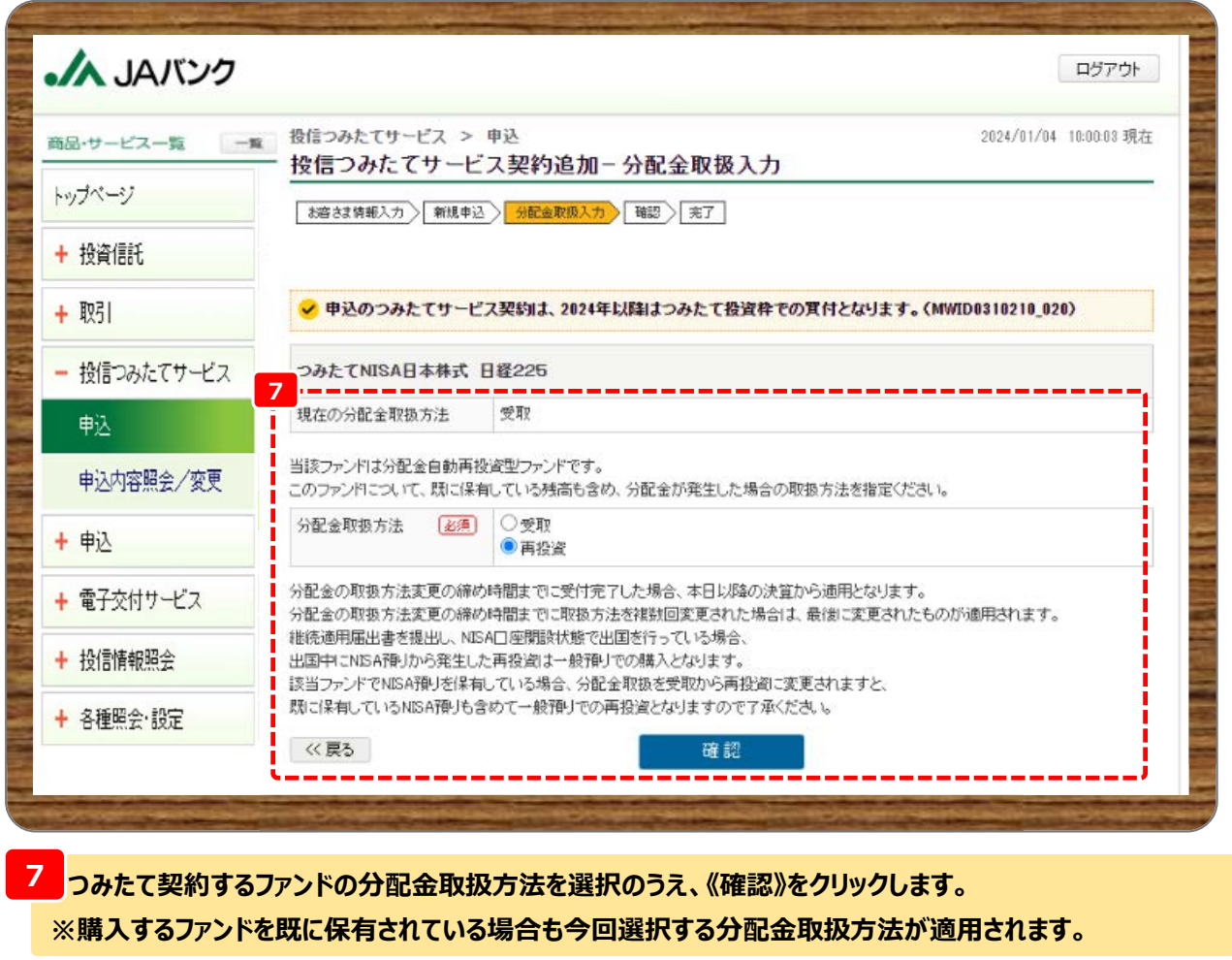

**2023年以前につみたてNISA預り※で保有されている口数に対する分配金の再投資は課税扱いとなりま す。 ※一般NISA預りに対する再投資は2025年以降よりNISA預り対象となります。**

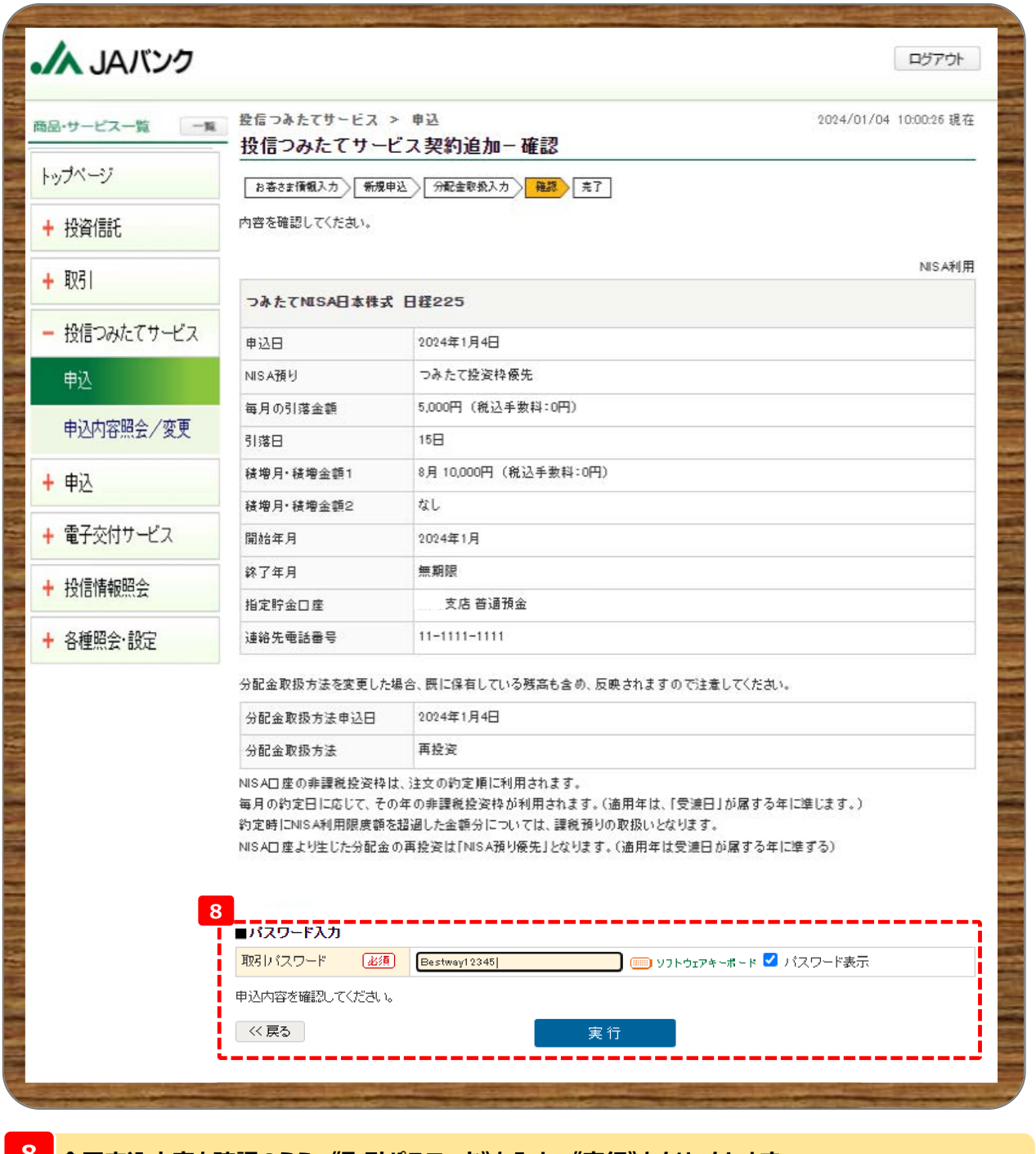

**今回申込内容を確認のうえ、《取引パスワード》を入力、《実行》をクリックします。 8**

**※取引パスワードは、JAバンク投信ネットサービスに初めてログインされた際に、お客さまにて登録された パスワードとなります。**

**パスワードを忘れた場合、または複数回誤入力して入力エラーとなった場合は、お取引JAに連絡いた だき、パスワード再発行手続きをさせていただきます。**

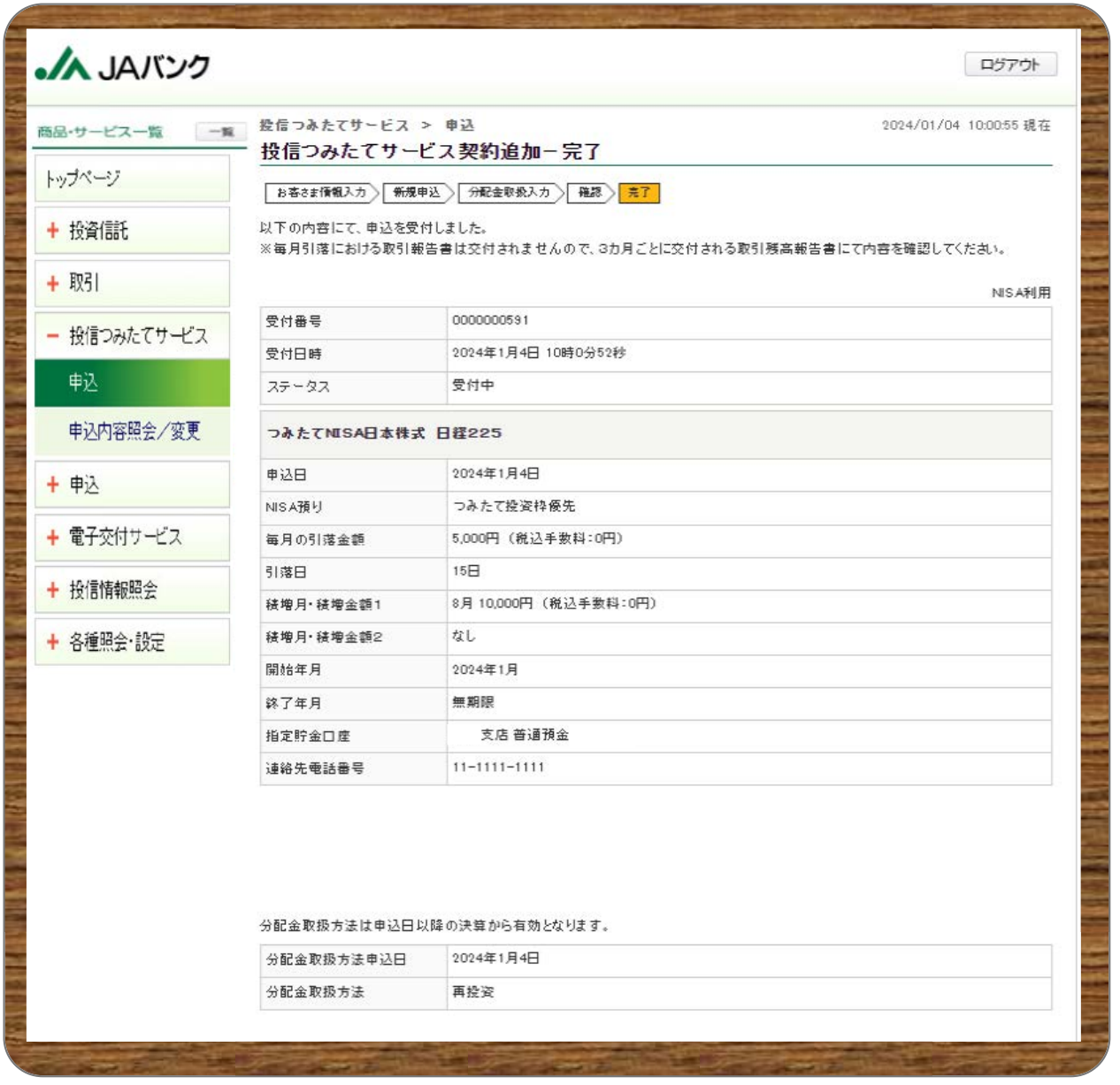

<mark>9</mark><br>今回の申込内容が表示されます。以上でつみたてサービス契約の新規・追加申込は終了です。